# TUTORIAL PARA O USO DA PLATAFORMA JITSI MEET

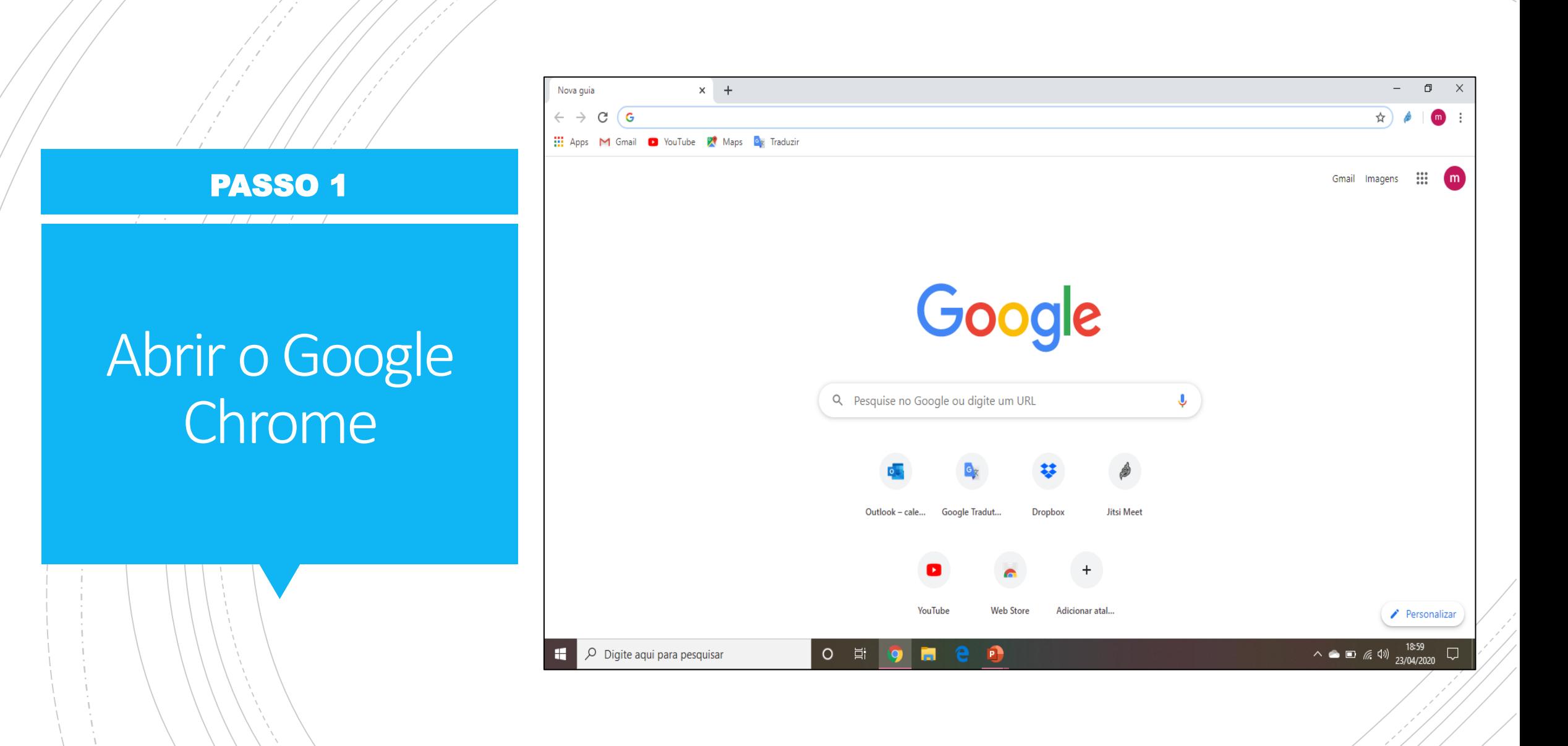

COLAR O LINK AQUI

Copiar o link que receberá por email e colar na barra de pesquisa

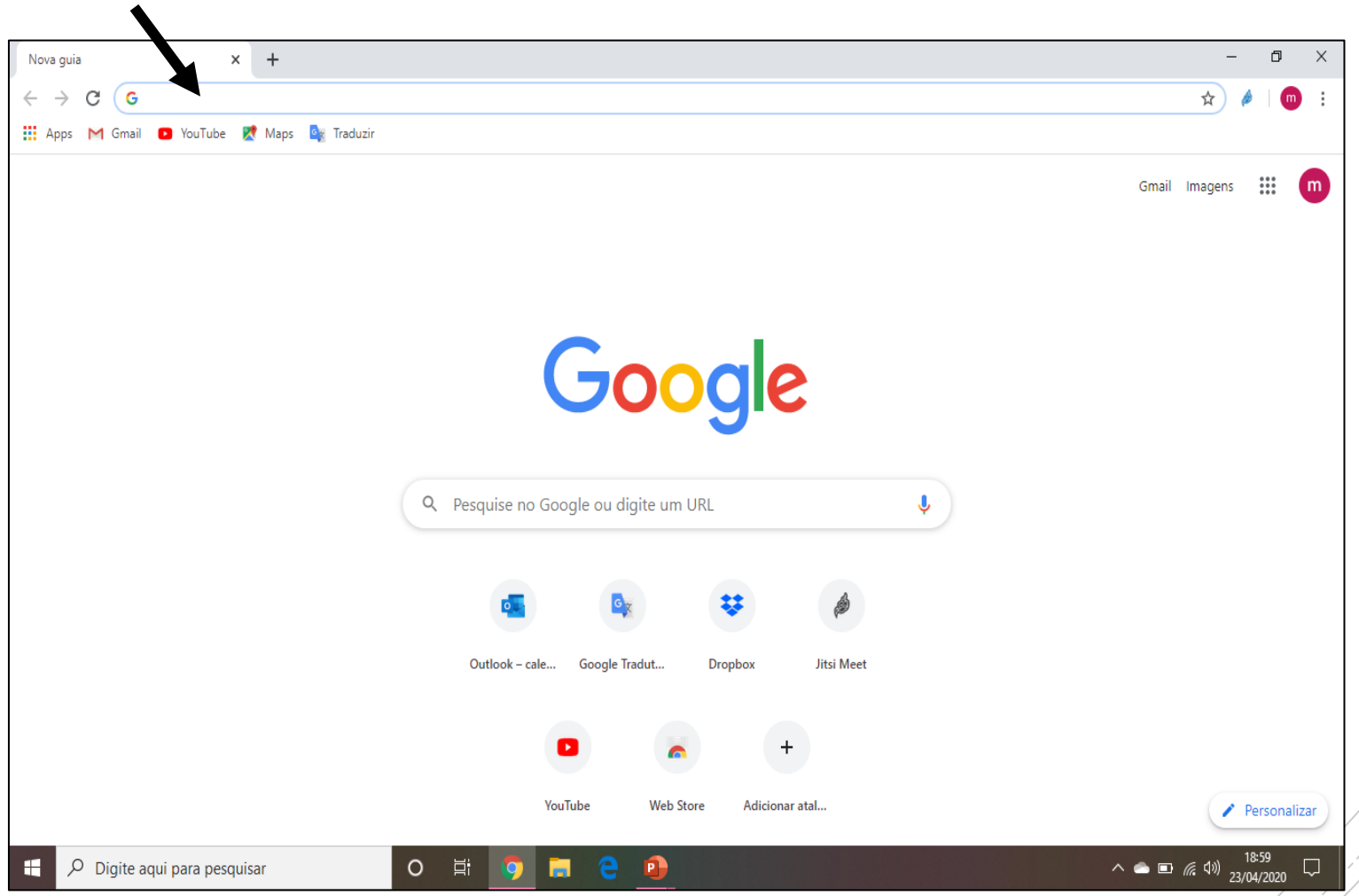

## O link abrirá a sala da videoconferência.

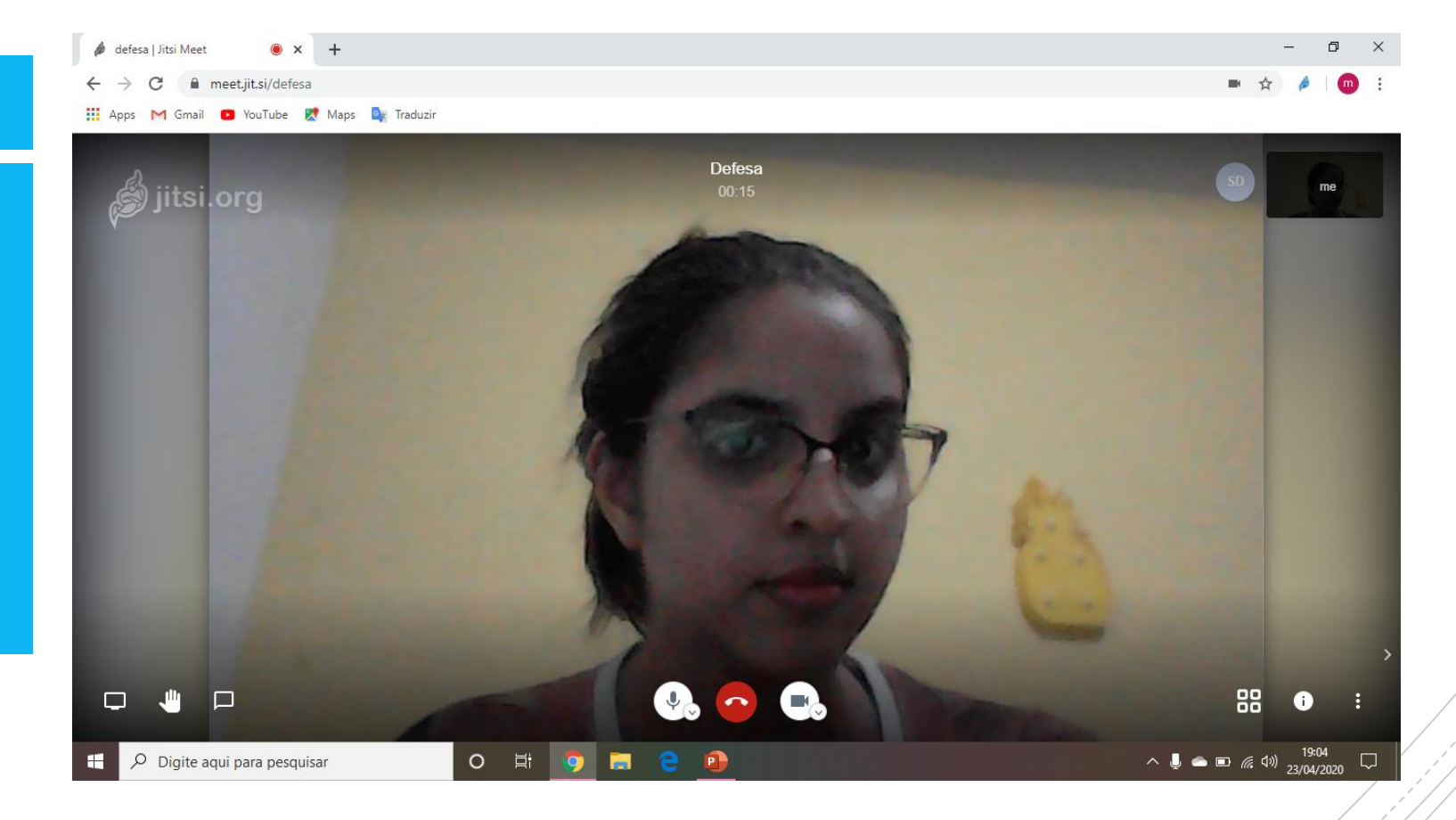

## Uma vez na sala desative seu microfone.

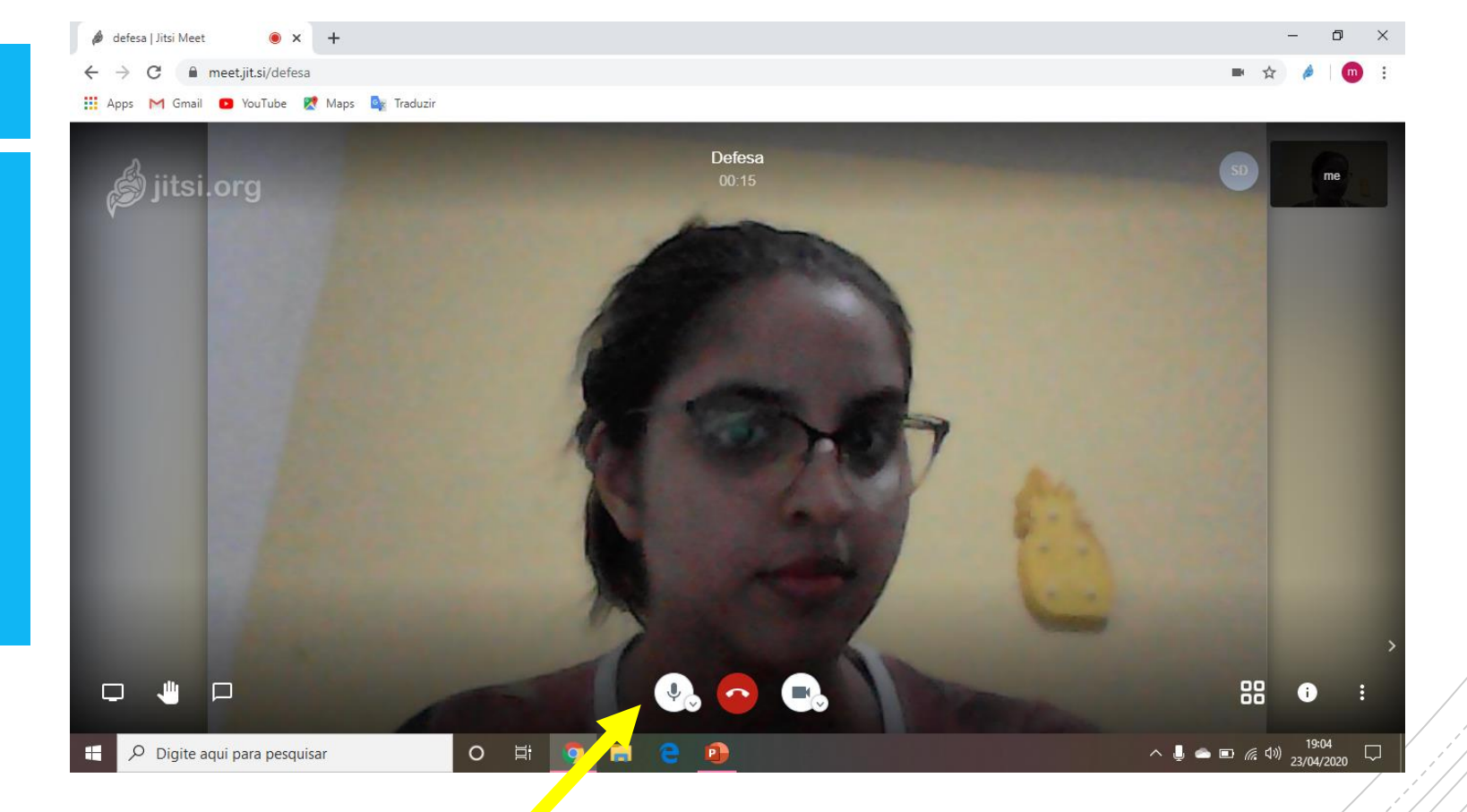

### **PARA DESATIVAR O MICROFONE CLIQUE AQUI**

Caso queira abrir um arquivo durante a arguição siga os seguintes passos

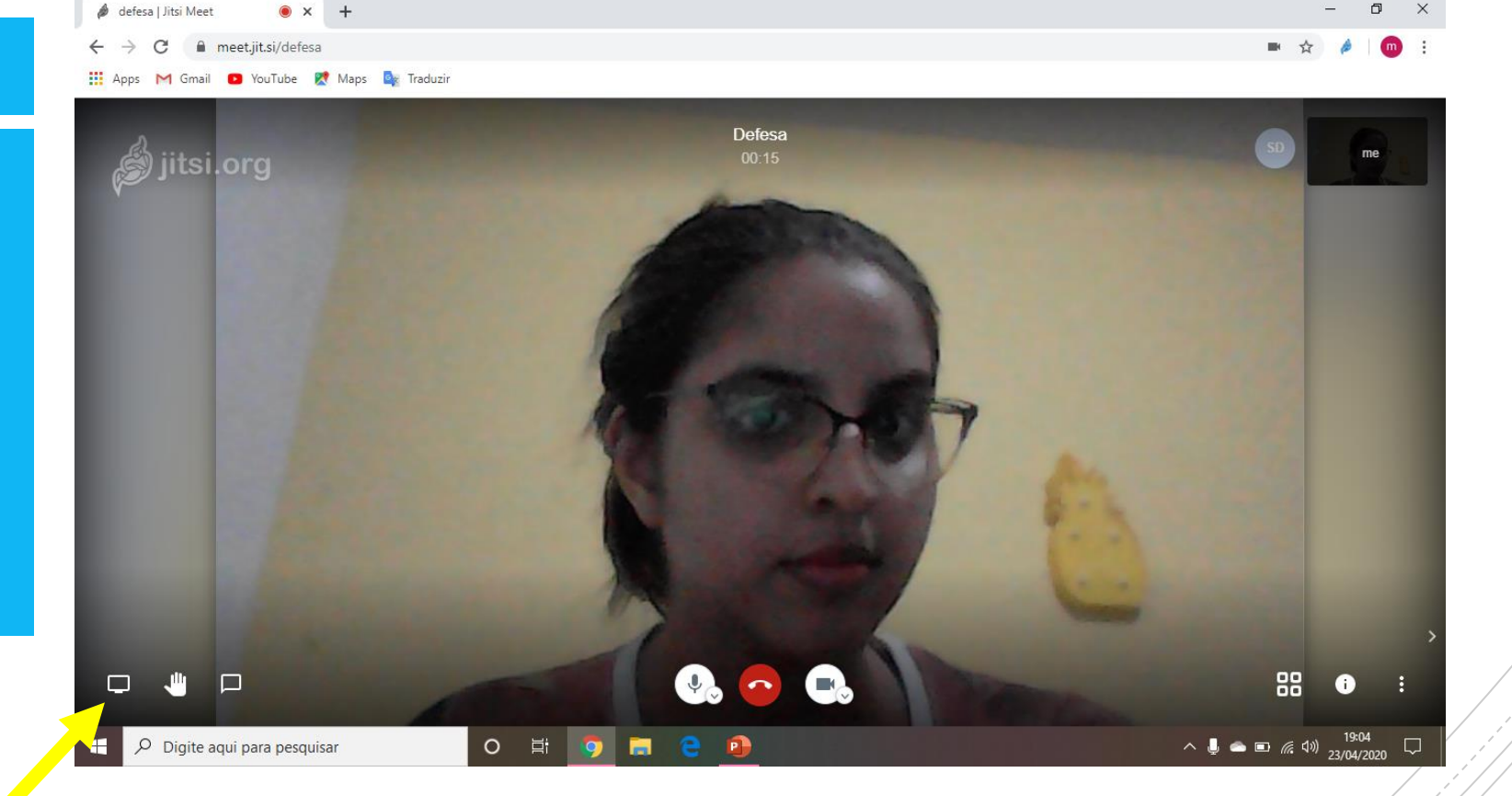

#### **CLICAR NA PRIMEIRA TELA**

### SELECIONAR A OPÇÃO "JANELA DO APLICATIVO"

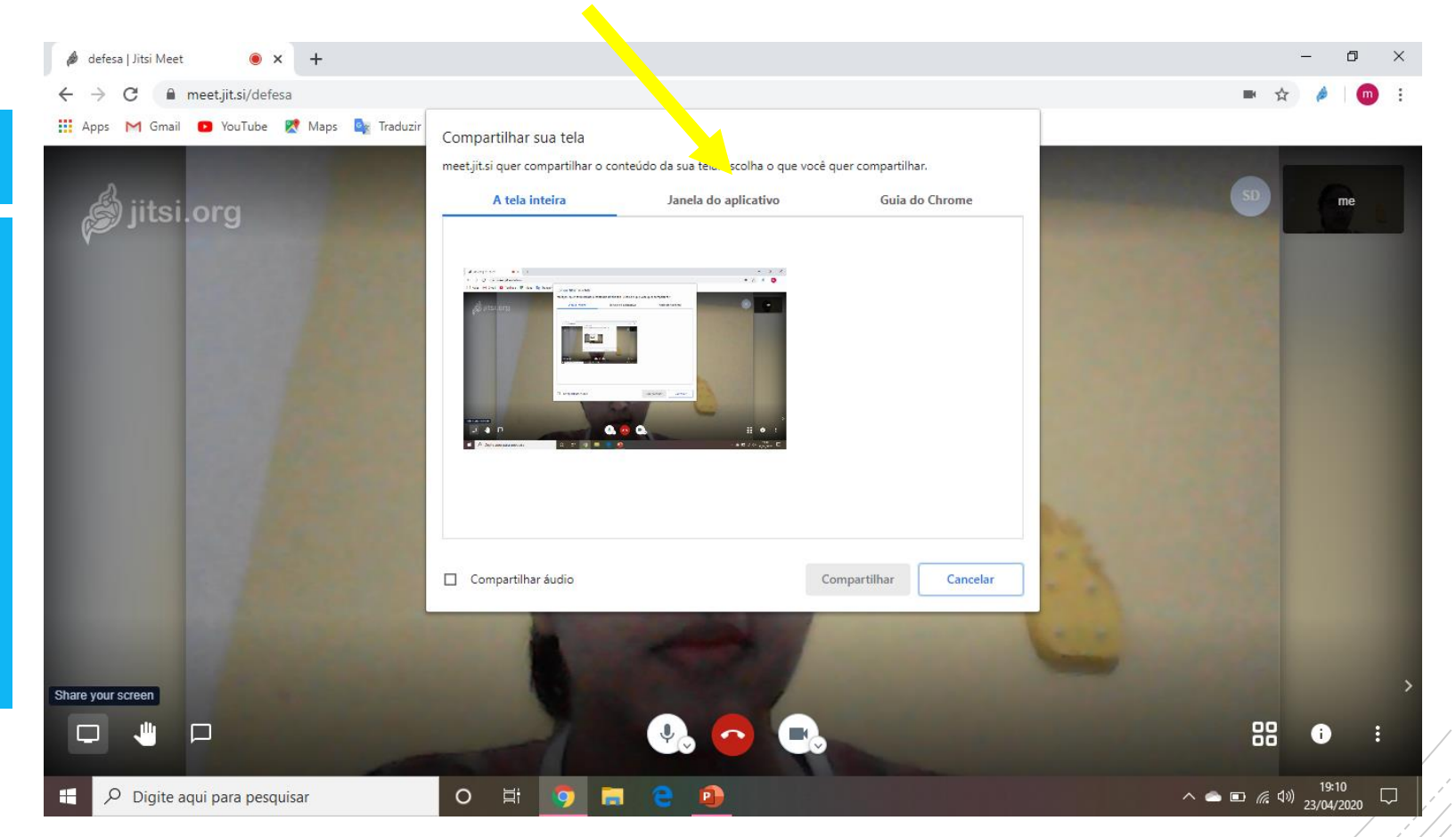

## PASSO 6

Caso queira abrir umarquivo durante a arguição siga os seguintes passos

### SELECIONAR A JANELA QUE DESEJA APRESENTAR E CLICAR NO BOTÃO AZUL "COMPARTILHAR"

## PASSO 7

Caso queira abrir umarquivo durante a arguição siga os seguintes passos

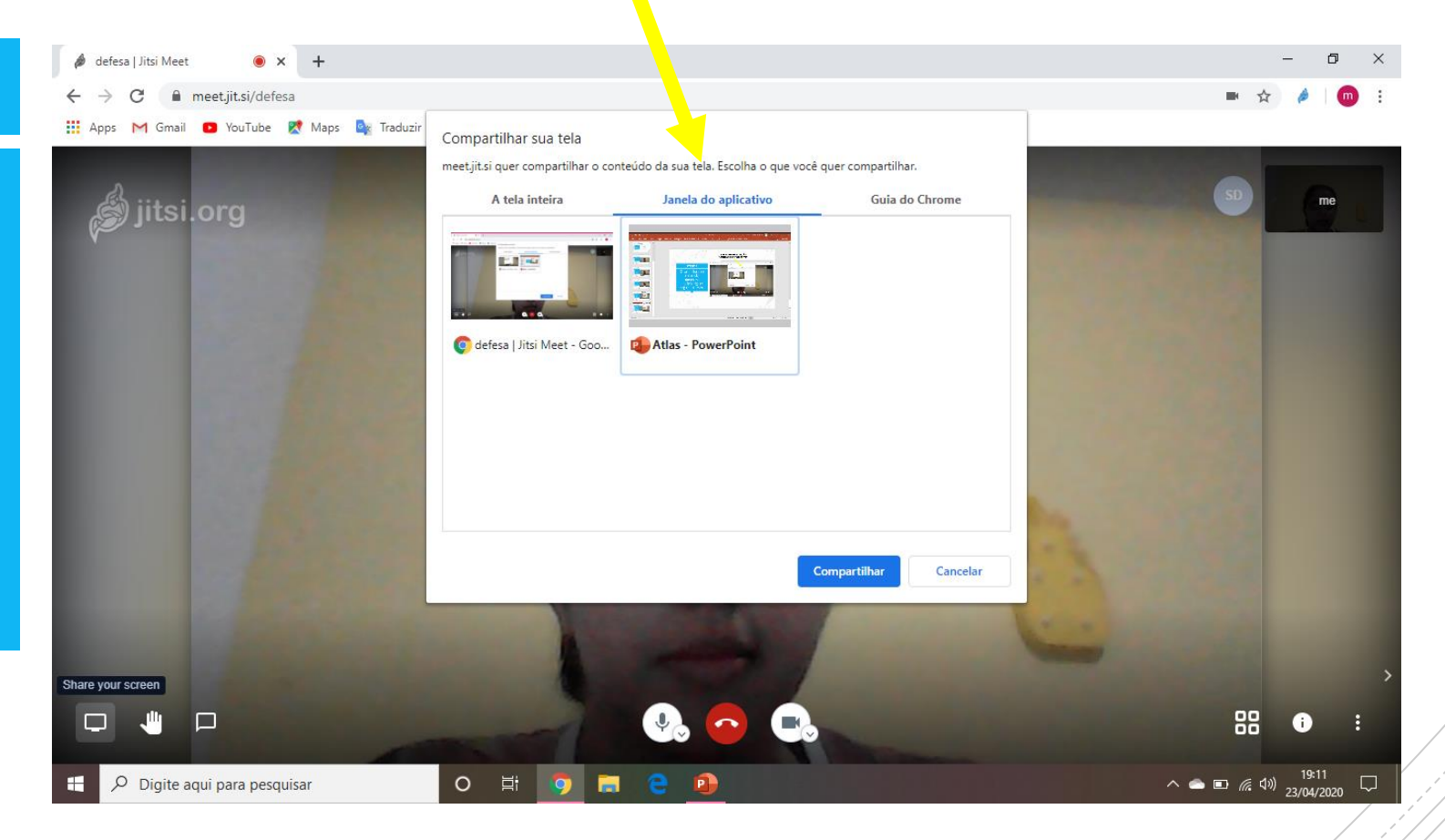

## PARA RETORNAR AO VÍDEO BASTA CLICAR NA OPÇÃO "INTERROMPER COMPARTILHAMENTO"

## PASSO 8

Caso queira abrir umarquivo durante a arguição siga os seguintes passos

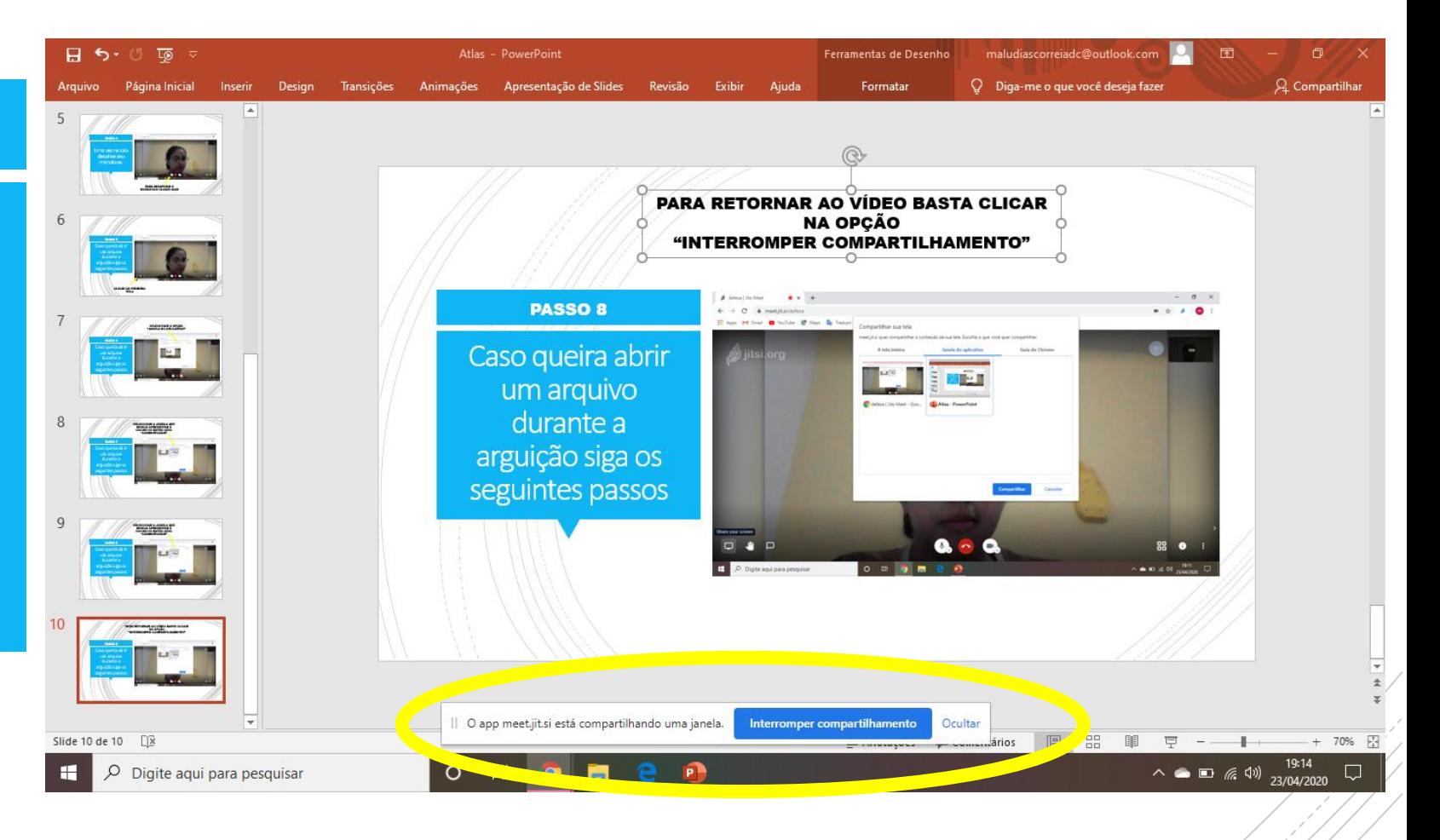

defesa | Jitsi Meet

 $\bullet x +$ 

# Outras funções

meet.jit.si/defesa Gmail **D** YouTube **P** Maps **D** Traduzin Defesa jitsi.org  $00:15$  $Q_0 \cap Q_1$ 88 O  $\bullet$  $\Box$ JЩ △ ● ● ■ *系* 4<sup>()</sup> 23/04/2020 **O E 9 M** e Digite aqui para pesquisar

 $\Box$ 

**PARA PEDIR PARA COMENTAR SEM PRECISAR LIGAR O ÁUDIO BASTA CLICAR NA** "MÃOZINHA".

# Outras funções

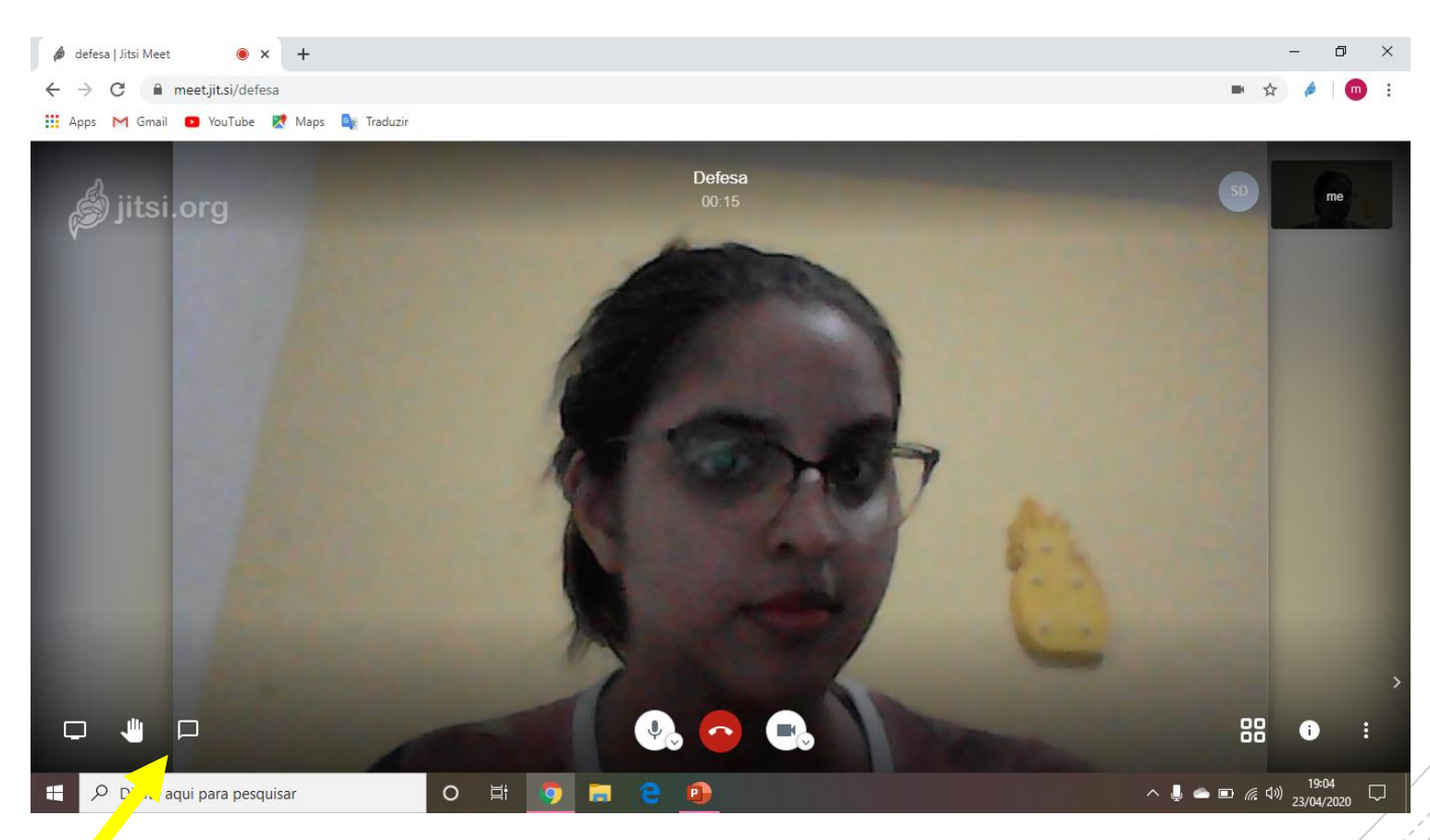

## **OUTRA OPÇÃO É UTILIZAR O<br>CHAT POR MEIO DO ÍCONE** INDICADO.

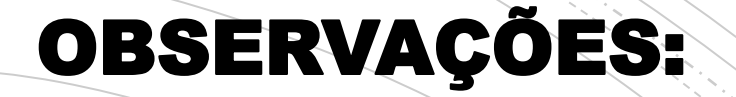

- 1. O link será enviado no dia da defesa por e-mail.
- 2. Se pretende expor algum arquivo deixe-o aberto em uma aba no seu computador.
- 3. Lembrar de desativar o áudio durante a fala dos demais e reativá-lo quando for falar.